**PUBLIC**

**How To Guide** SAP Business One and SAP Business One, version for SAP **HANA** Document Version: 1.0 – 2015-01-07

### **How to Manage Attachments in SAP Business One**

**SAP Business One 9.1 PL05 and SAP Business One 9.1 PL05, version for SAP HANA** 

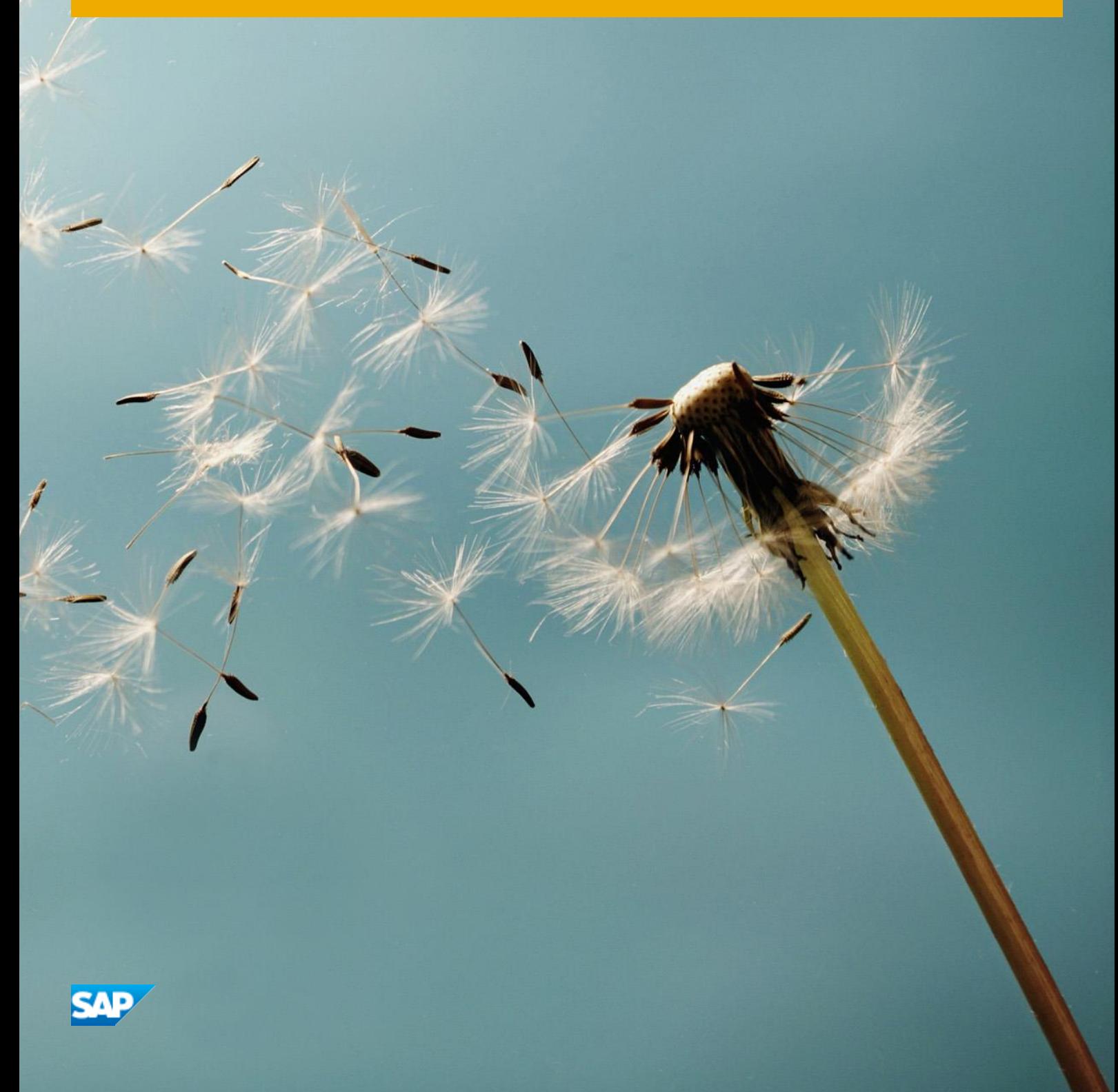

## **Typographic Conventions**

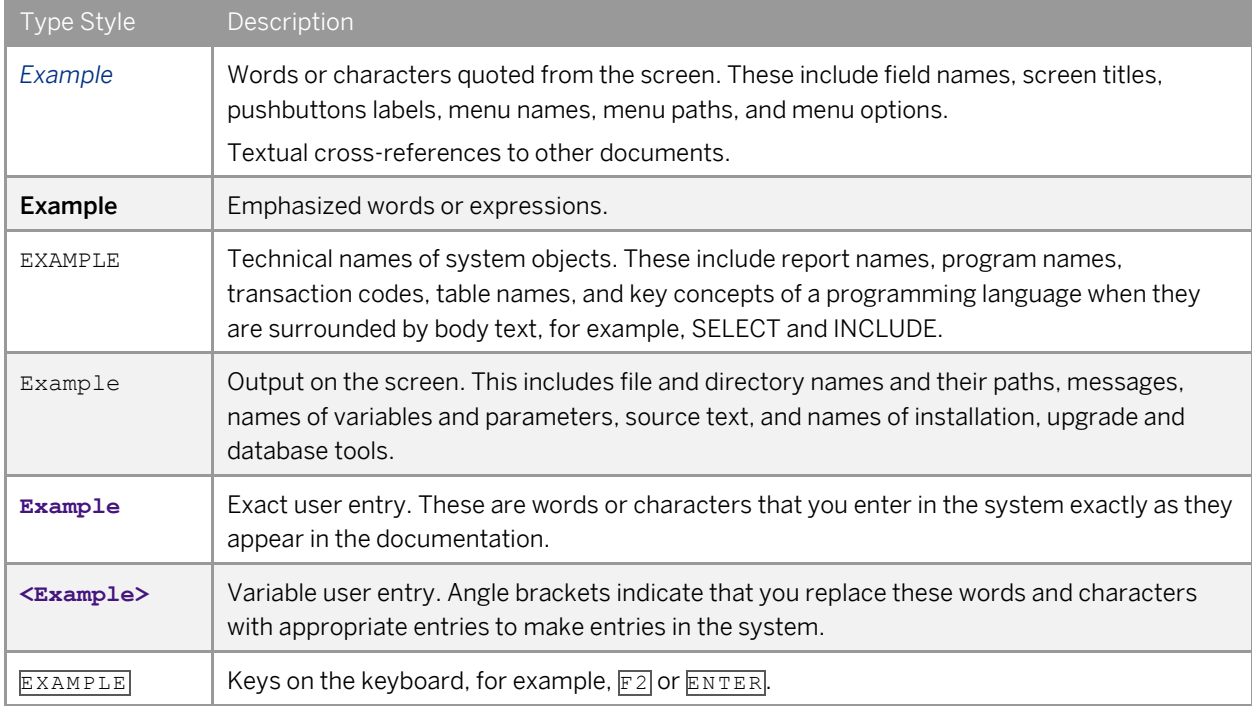

# **Document History**

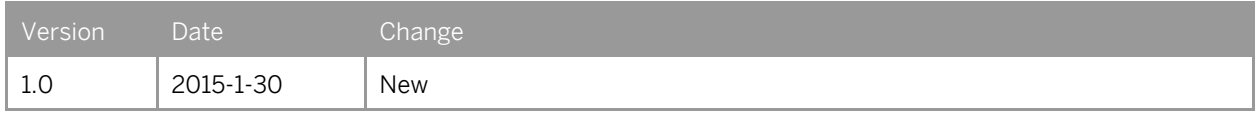

## **Table of Contents**

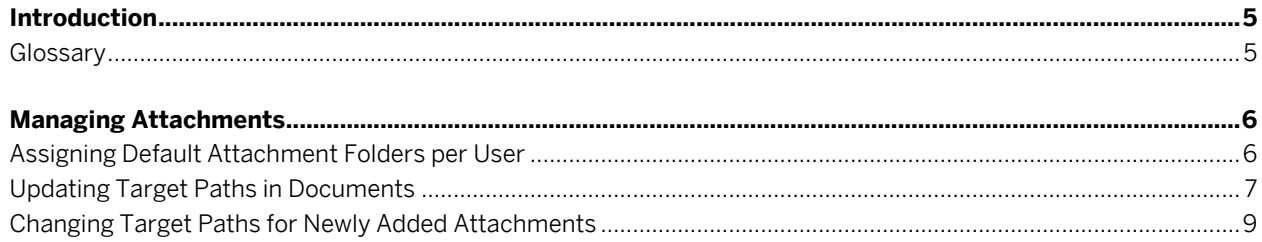

 $\overline{\mathbf{4}}$ 

### **Introduction**

### $i$  Note

This document applies to SAP Business One 9.1 and SAP Business One 9.1, version for SAP HANA. All occurrences of "SAP Business One" in this document refer to both versions of the application.

If you want to add attachments to SAP Business One documents, you must define an attachment folder path in company level for all users under:

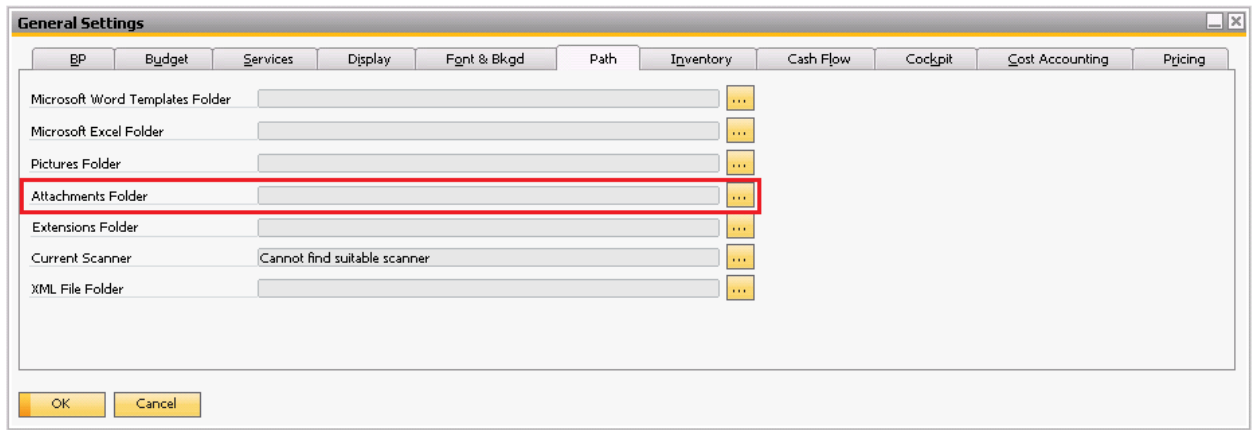

*Administration System Initialization General Settings Path* tab:

All attachments added to the various SAP Business One documents are stored in this folder, and the path is displayed accordingly in all relevant documents.

As of SAP Business One 9.1 PL05, the attachments management functionality supports the following activities:

- Updating attachment folder path retroactively in SAP Business One documents
- Setting default attachment folder per user
- Uploading attachments to subfolders

#### **Glossary**

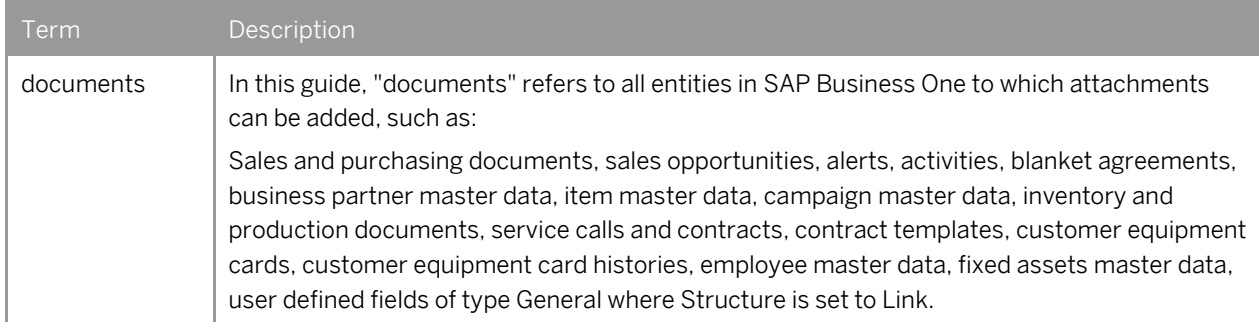

## **Managing Attachments**

### **Assigning Default Attachment Folders per User**

You can assign a default attachment folder for each user as part of the *User Defaults*.

- 1. From the SAP Business One *Main Menu*, choose *Administration*  $\rightarrow$  *Setup*  $\rightarrow$  *General*  $\rightarrow$  *User Defaults*  $\rightarrow$  *Path* tab.
- 2. In the *Attachments Folder* field, choose the *…* (*Browse*) button. The *Browse For Folder* window appears.
- 3. Select the required folder and choose *OK*.

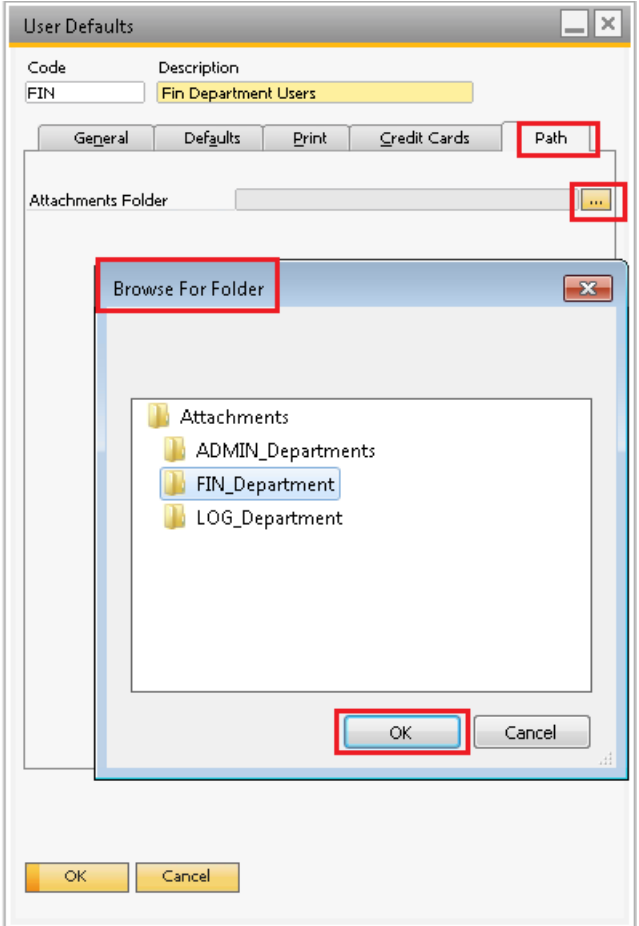

The path to the selected folder is copied to the *Attachments Folder* field.

**6**

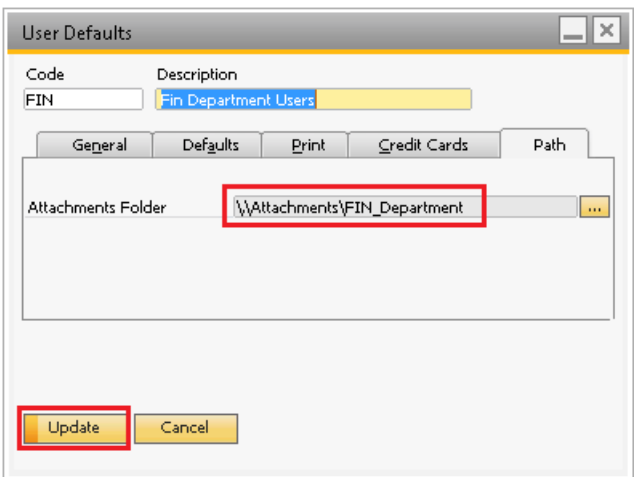

4. Choose *Update*.

### **Updating Target Paths in Documents**

Previously, if you updated the attachment folder path, the new path used to be applied onwards only, and existing documents continued displaying the old attachments path folder.

The new enhancement allows you to update the attachment folder path also in existing documents.

### 1 Note

The target path is updated in the documents; however the attachment files are not moved to the new location. Make sure to transfer the attachment files to the new attachment folder and to create all respective subfolders, if needed.

- 1. From the SAP Business One *Main Menu,* choose *Administration System Initialization General Settings Path* tab.
- 2. In the *Attachments Folder* field, choose the *…* (*Browse*) button, and select the required attachment folder path.
- 3. Choose *Update*.

#### 1 Note

SAP Business One checks whether subfolders defined in *User Defaults* exist in the newly defined attachment folder path. If not, the following warning appears:

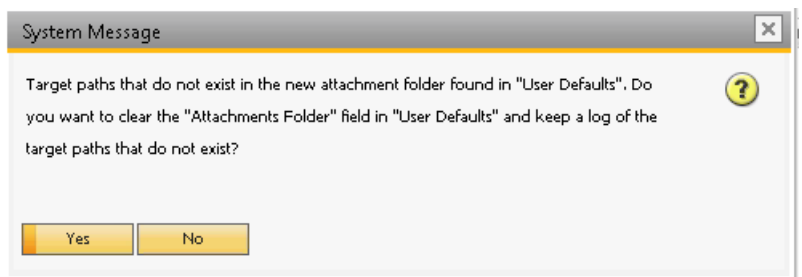

If you choose *Yes*, the attachment folder path in *User Defaults* is cleared and the following window appears, listing the subfolders used in *User Defaults* and which do not exist in the new attachment folder:

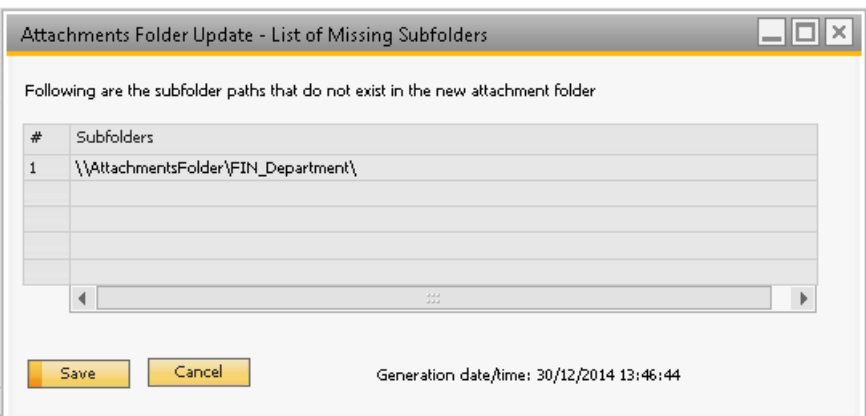

To save the list as a \*.txt file, choose *Save*.

4. Choose the *Refresh Paths in Documents* button.

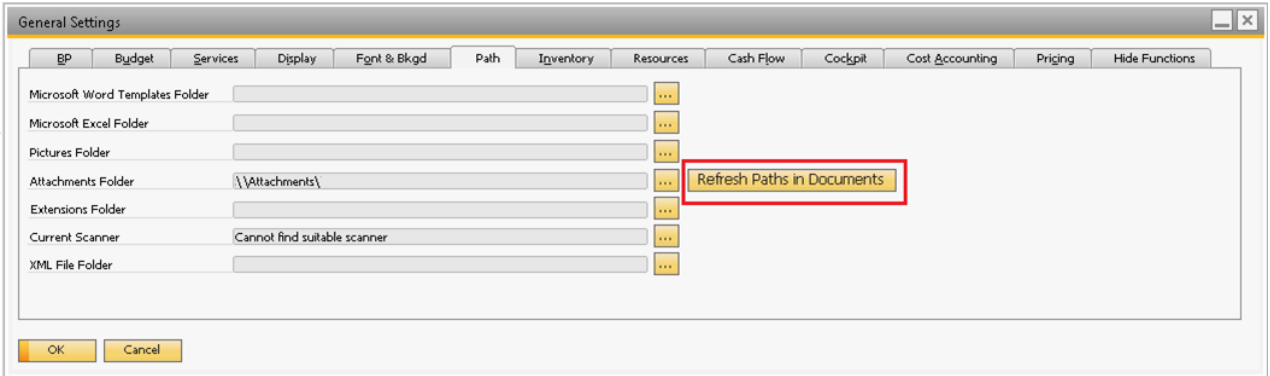

A system message notifying you that the target path of attachments in existing documents will be overwritten. To continue, choose *Yes*. To keep the old attachment folder path in existing documents, choose *No*.

#### 1 Note

**8**

If you choose *Yes*, SAP Business One checks whether subfolders that do not exist in the new attachment folder path are used in existing documents. If so, the following warning message appears:

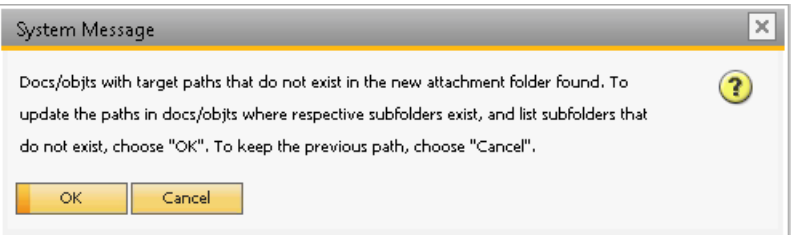

If you choose *OK*, the following window appears, listing the subfolders that do not exist in the new attachment folder:

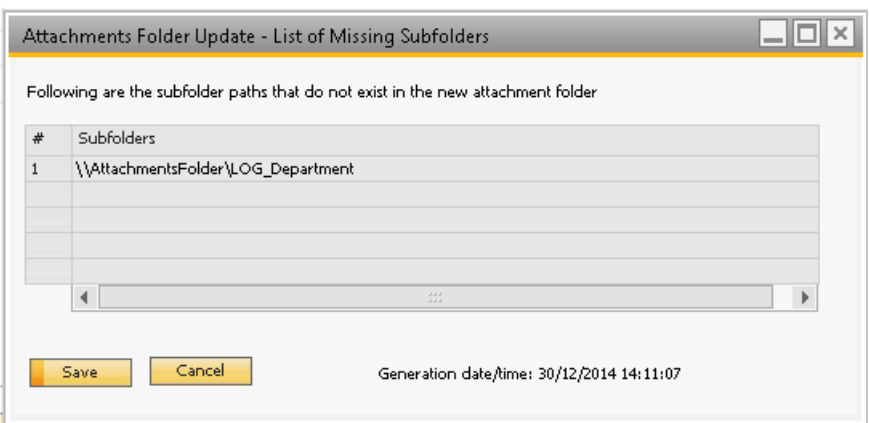

To save the list as a \*.txt file choose *Save*.

### **Changing Target Paths for Newly Added Attachments**

When uploading an attachment to a document or object, the target path is set by default, either according to the path defined in *Administration* → *System Initialization* → *General Settings* → *Path* tab, or according to the path defined in *Administration Setup General User Defaults Path* tab. If needed, you can change the target path at the time of uploading new attachments.

1. Upload the required attachment to the relevant document. The default attachment folder appears in the *Target Path* column.

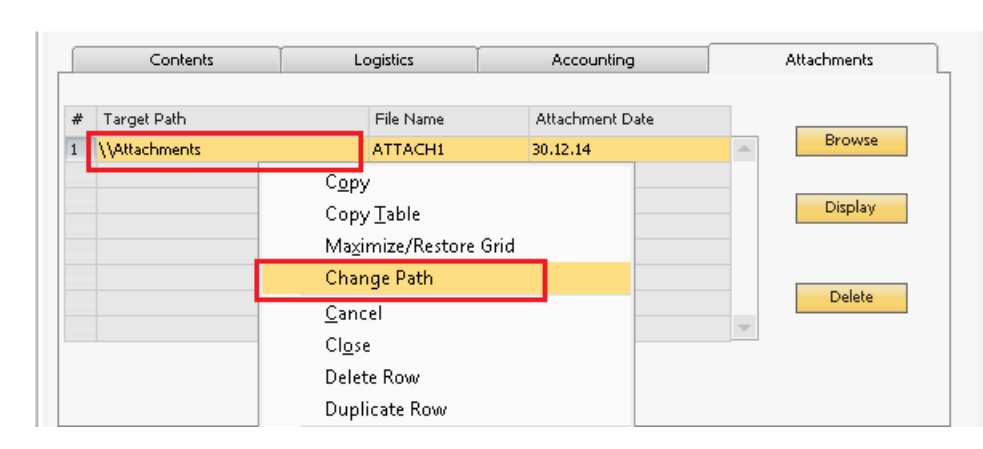

2. Place the mouse on the *Target Path* column, and from the context menu, choose the *Change Path* option.

3. The *Browse For Folder* window appears, displaying the target path folder and any available subfolders. You can create new subfolders in this window, if needed (subject to respective authorizations):

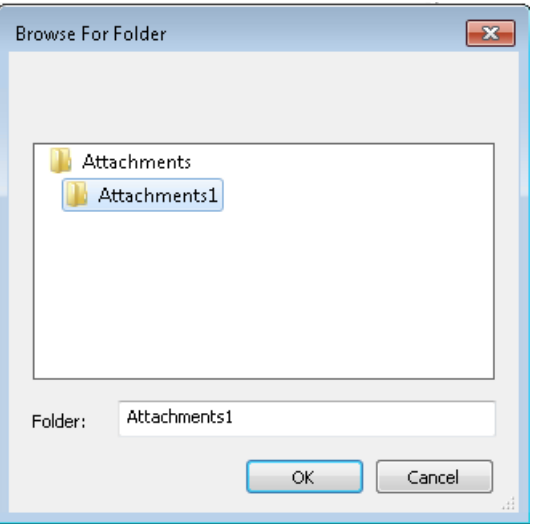

Select the required subfolder and choose *OK*.

The *Target Path* in the document is updated accordingly and the attachment is stored in the newly defined folder.

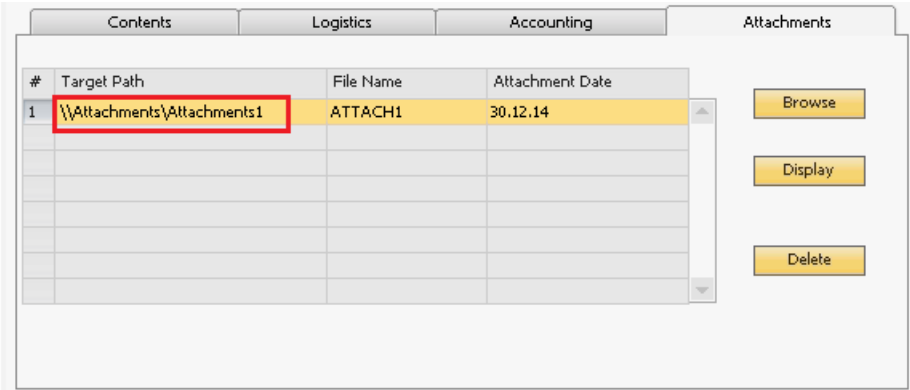

4. Choose *Update*.

#### **www.sap.com/contactsap**

© 2015 SAP SE or an SAP affiliate company. All rights reserved. No part of this publication may be reproduced or transmitted in any form or for any purpose without the express permission of SAP SE or an SAP affiliate company.

The information contained herein may be changed without prior notice. Some software products marketed by SAP SE and its distributors contain proprietary software components of other software vendors. National product specifications may vary. These materials are provided by SAP SE or an SAP affiliate company for informational purposes only, without representation or warranty of any kind, and SAP or its affiliated companies shall not be liable for errors or omissions with respect to the materials. The only warranties for SAP or SAP affiliate company products and services are those that are set forth in the express warranty statements accompanying such products and services, if any. Nothing herein should be construed as constituting an additional warranty. SAP and other SAP products and services mentioned herein as well as their respective logos are trademarks or registered trademarks of SAP SE (or an SAP affiliate company) in Germany and other countries. All other product and service names mentioned are the trademarks of their respective companies. Please se[ewww.sap.com/corporate-en/legal/copyright/index.epx](http://www.sap.com/corporate-en/legal/copyright/index.epx) for additional trademark information and notices.

**Material Number:** 

SAE